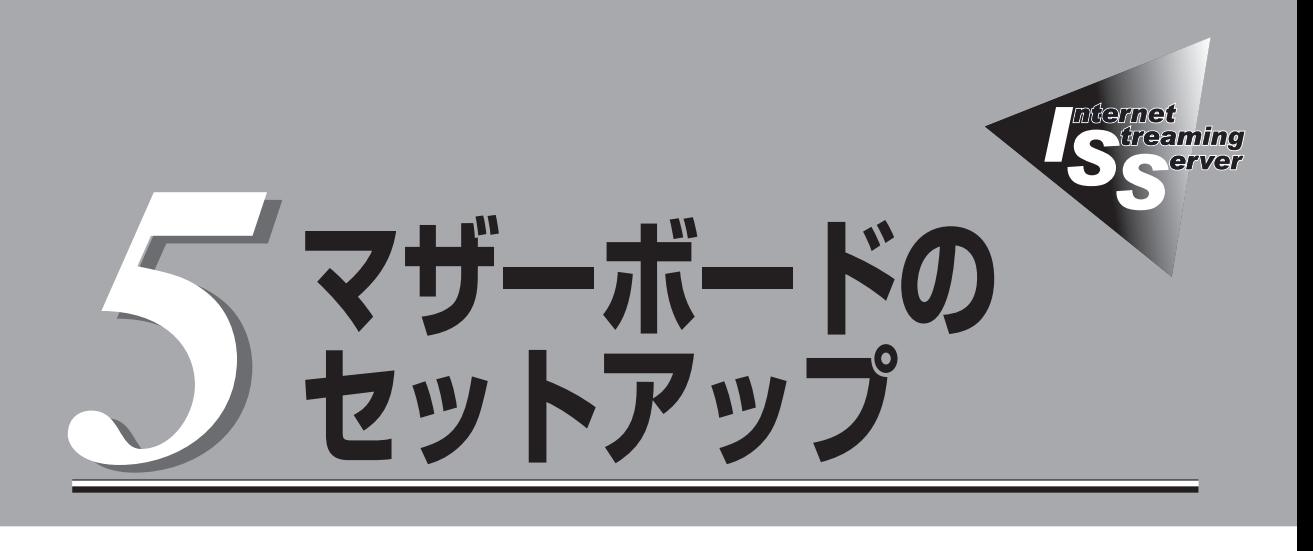

マザーボード上のチップに搭載されているBasic Input Output System(BIOS)の設定方法について説明 します。また、BIOSの設定値などをクリアする手順についても説明しています。

本装置を導入したときやオプションの増設/取り外しをするときはここで説明する内容をよく理解して、正 しく設定してください。

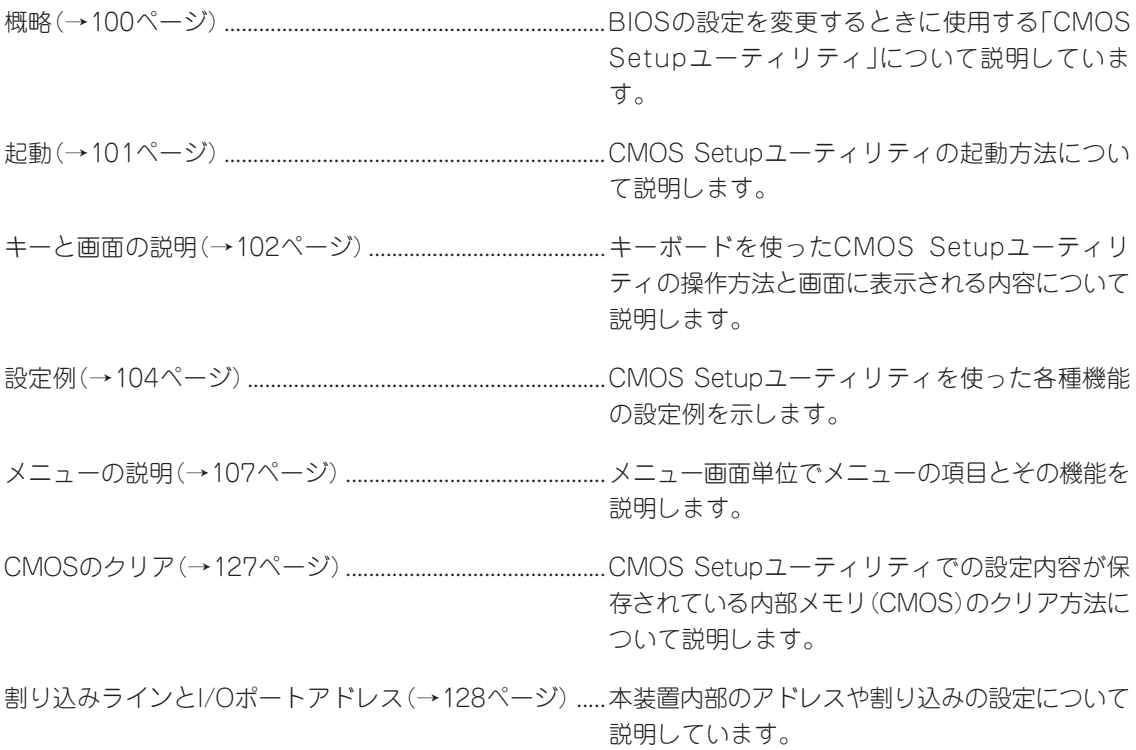

<span id="page-1-0"></span>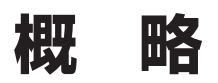

CMOS Setupユーティリティは本装置の基本ハードウェアの設定を行うためのユーティリティです。この ユーティリティは本装置内のフラッシュメモリに標準でインストールされているため、専用のユーティリ ティなどがなくても実行できます。

CMOS Setupユーティリティで設定される内容は、出荷時に本装置にとって最も標準で最適な状態に設定 していますのでほとんどの場合においてCMOS Setupユーティリティを使用する必要はありませんが、こ の後に説明するような場合など必要に応じて使用してください。

- CMOS Setupユーティリティの操作は、システム管理者(アドミニストレータ)が行っ  $\blacksquare$ 重要� てください。
	- CMOS Setupユーティリティでは、パスワードを設定することができます。パスワー ドには、「Supervisor」と「User」の2つのレベルがあります。「Supervisor」レベルの パスワードでCMOS Setupユーティリティにアクセスした場合、すべての項目の変更 ができます。「Supervisor」のパスワードが設定されている場合、「User」レベルのパ スワードでは、設定内容を変更できる項目が限られます。
	- **OS(オペレーティングシステム)をインストールする前にパスワードを設定しないでく** ださい。
	- 本装置には、最新のバージョンのCMOS Setupユーティリティがインストールされて います。このため設定画面が本書で説明している内容と異なる場合があります。設定項 目については、オンラインヘルプを参照するか、保守サービス会社に問い合わせてくだ さい。

<span id="page-2-0"></span>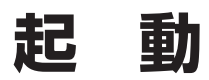

本体の電源をONにするとディスプレイ装置の画面にPOST(Power On Self-Test)の実行内容が表示され ます。「NEC」ロゴが表示された場合は、<Tab>キーを押してください。

しばらくすると、次のメッセージが画面左下に表示されます。

Press DEL to enter SETUP

ここで<Delete>キーを押すと、CMOS Setupユーティリティが起動してメインメニュー画面を表示しま す。

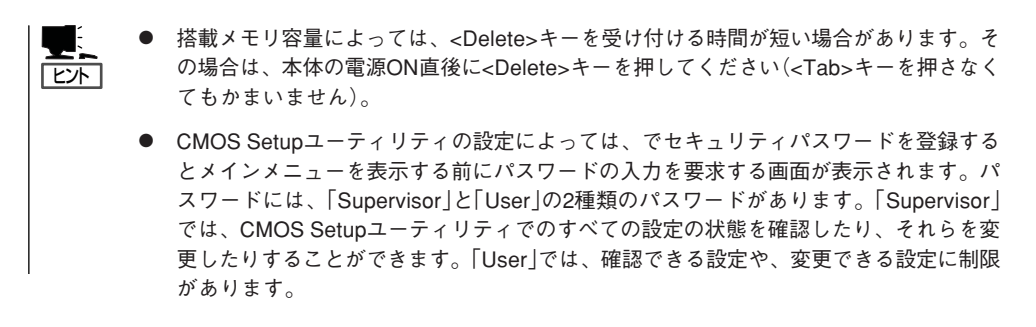

# <span id="page-3-0"></span>**キーと画面の説明**

キーボード上の次のキーを使ってCMOS Setupユーティリティを操作します(キーの機能については、画 面下にも表示されています)。

● メインメニュー

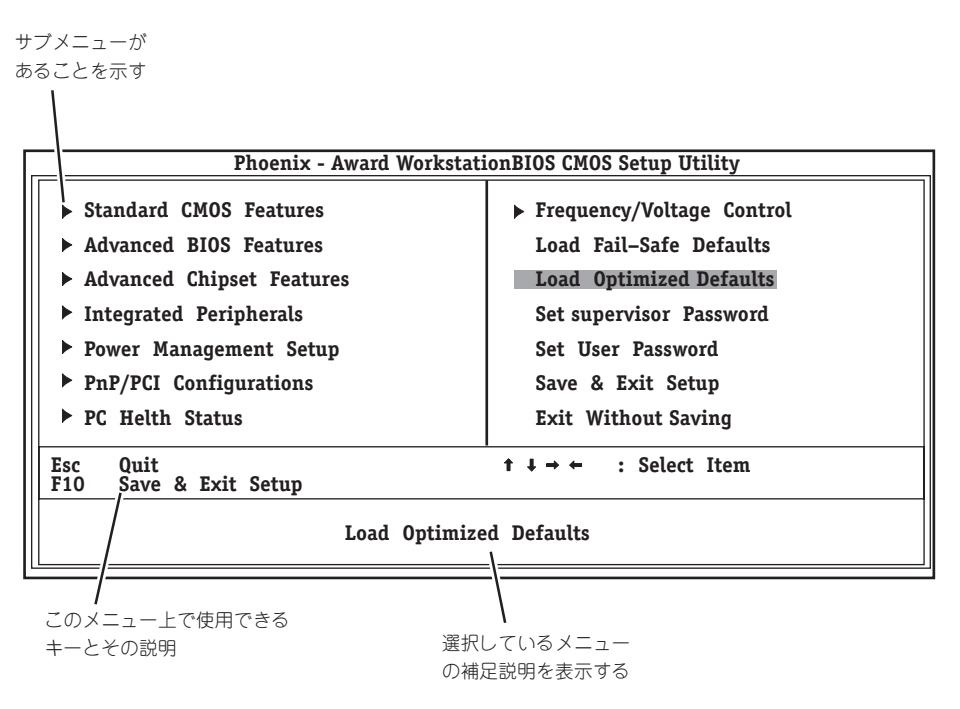

ⓦ サブメニュー

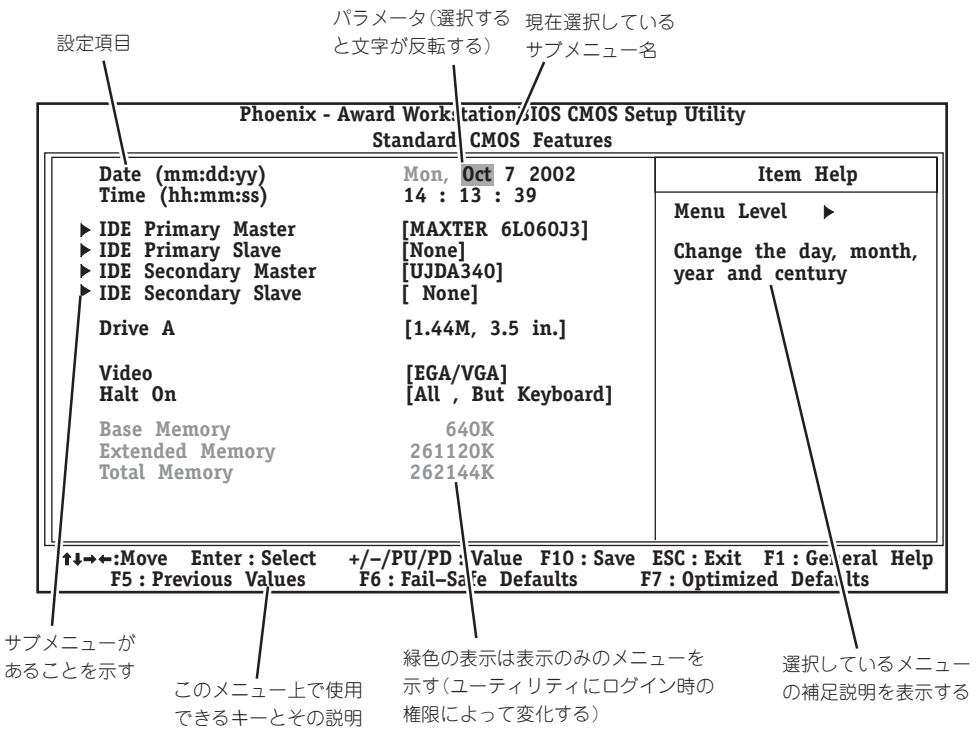

● パラメータの選択画面

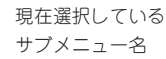

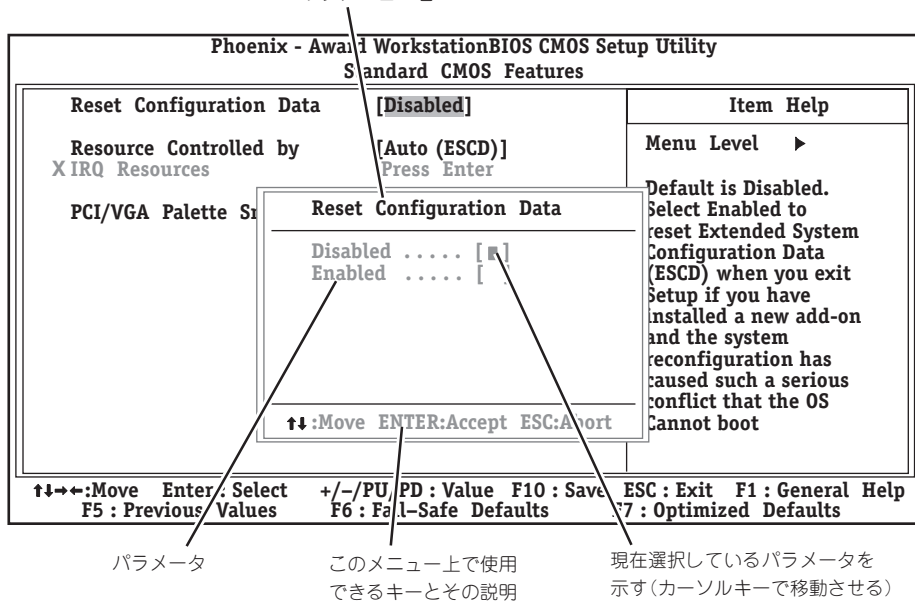

<span id="page-5-0"></span>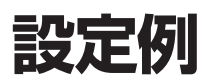

次にソフトウェアと連係した機能や、システムとして運用するときに必要となる機能の設定例を示しま す。

#### 一般

#### 日付や時間の設定を変える

「Standard CMOS Features」→「Date」または「Time」

日付は、月:日:年の順で表示されています。時間は、時:分:秒の順です。曜日は表示のみで す。<PageUp>キーと<PageDown>キーで値の増減ができます。

設定を変更する必要がないときは<Enter>キーを2回続けて押してください。

#### 本体の内部ハードウェアの状態をチェックする

「PC Health Status」

表示のみです。設定を変更することはできません。

#### 電源・UPS関連

#### UPSと電源連動させる

- UPSから電源が供給されたら常に電源をONにする 「Power Management Setup」→「AC-Link」→「Power On」
- UPSから電源が供給されても電源をOFFのままにする

「Power Management Setup」→「AC-LINK」→「Power Off」

- 前回切断されたときのシステムの稼働状態に合わせる

「Power Management Setup」→「AC-LINK」→「Last State」(初期値)

#### 管理ソフトウェアとの連携関連

#### 「ESMPRO/ServerManager」を使ってネットワーク経由で本体の電源を制御する

「Power Management Setup」→「Wake Up by PME」→「Enabled」

起動関連

#### 本体に接続している起動デバイスの順番を変える

「Advanced BIOS Features」→「First Boot Device」、「Second Boot Device」、「Third Boot Device」、「Fourth Boot Device」

#### POSTの実行内容を表示する

「Advanced BIOS Features」→「Full Screen LOGO Show」→「Disabled」 「NEC」ロゴの表示中に<Tab>キーを押しても表示させることができます。

#### エラーを検出後の動作を設定する

「Standard CMOS Features」→「Halt On」

#### クイックブートさせる

「Advanced BIOS Features」→「Quick Power On Self Test」→「Enabled」

#### | キーボード関連 |

#### Numlockやキーリピートを設定する

「Advanced BIOS Features」→「Typematic Rate Setting」→「Enabled」

- 「Advanced BIOS Features」→「Typematic Rate」→設定する
- 「Advanced BIOS Features」→「Typematic Delay」→設定する

#### 起動時にNumLockを有効にする

「Advanced BIOS Features」→「Boot Up Numlock Status」→「On」

#### USBをサポートしていないOSでUSBキーボードを使用する

「Integrated Peripherals」→「USB Keyboard Support」→「Enabled」

#### | グラフィックスカード・モニタ関連 |

#### グラフィックスカードの設定を変える

「Standard CMOS Features」→「Video」

#### システムで使用するディスプレイアダプタのタイプを選択する

「Integrated Perigherals」→「Init Display First」

#### フロッピーディスクドライブ関連

#### フロッピーディスクドライブの設定を変える

「Standard CMOS Features」→「Drive A」

搭載しているフロッピーディスクドライブで使用できるフロッピーディスクのタイプを選択 します。

#### ハードディスク関連

#### 搭載しているハードディスク(IDE)の容量を確認する

「Standard CMOS Features」→「IDE Primary Master」、「IDE Primary Slave」、「IDE Secondary Master」、「IDE Secondary Slave」

#### メモリ関連

#### 搭載しているメモリ(DIMM)容量を確認する

「Standard CMOS Features」→「Base Memory」、「Extended Memory」、「Total Memory」

#### セキュリティ関連

#### BIOSレベルでのパスワードを設定する

「Set Supervisor Password」→パスワードを入力する 「Set User Password」→パスワードを入力する 管理者パスワード(Supervisor)、ユーザパスワード(User)の順に設定します。

#### 起動時にパスワードの入力を要求する

「Advanced BIOS Features」→「Security Option」→「Setup」または「System」

#### POWERスイッチの機能を無効にする

「Integrated peripherals」→「Power Switch MASK」→「Enabled」

POWERスイッチをマスクするとPOWERスイッチによるON/OFF操作に加え、「強制 —О シャットダウン(27ページ参照)」も機能しなくなります。 重要�

#### |外付けデバイス関連 |

#### シリアルポートの割り込みを設定をする

「Integrated Perigherals」→「Onboard Serial Port 1/Port 2」→それぞれ設定をする

#### パラレルポートの割り込みを設定をする

「Integrated Peripherals」→「Onboard Parallel Port」→設定をする

#### パラレルポートの動作モードを設定をする

「Integrated Perigherals」→「Onboard Parallel Mode」、「ECP Mode Use DMA」

#### | 内蔵デバイス関連 |

#### 本体内蔵のデバイスの増設・交換後にコンフィグレーション情報を生成し直す

「PnP/PCI Configurations」→「Reset Configuration Data」→「Yes」

#### 非PnPカード(Legacyカード)に対する設定をする

「PnP/PCI Configurations」→「Resources controlled By」→「Manual」→「IRQ Resources」

#### |設定内容のセーブ関連 |

#### BIOSの設定内容を保存する

「Save & Exit Setup」

#### 変更したBIOSの設定を破棄する

「Exit Without Saving」

#### BIOSの設定をデフォルトの設定に戻す(出荷時の設定とは異なる場合があります)

「Load Optimized Defaults」

#### トラブルの発生しない安全な設定値にする

「Load Fail-Safe Defaults」

# <span id="page-8-0"></span>**メニューの説明**

それぞれのメニューで設定できる項目と機能について説明します。

## **メインメニュー**

メインメニューからさまざまなサブメニューを選択し、設定を変更します。項目の前に「▶」 がついているメニューは、選択して<Enter>キーを押すとサブメニューが表示されます。

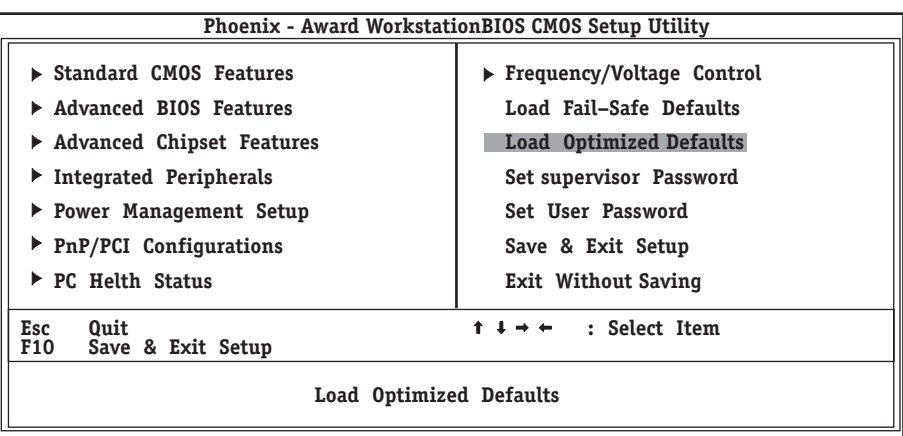

## **Standard CMOS Features**

メインメニューで「Standard CMOS Features」を選択すると次のメニューが表示されます。 メインメニューに戻るには<Esc>キーを押します。

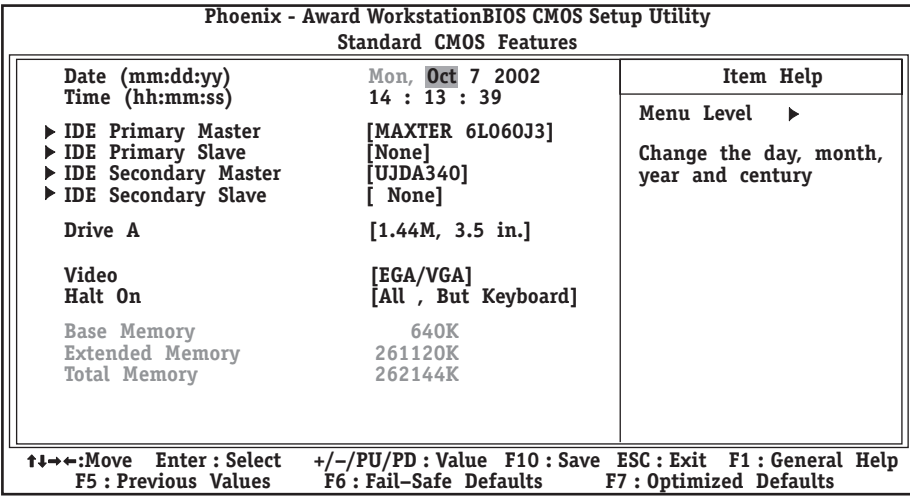

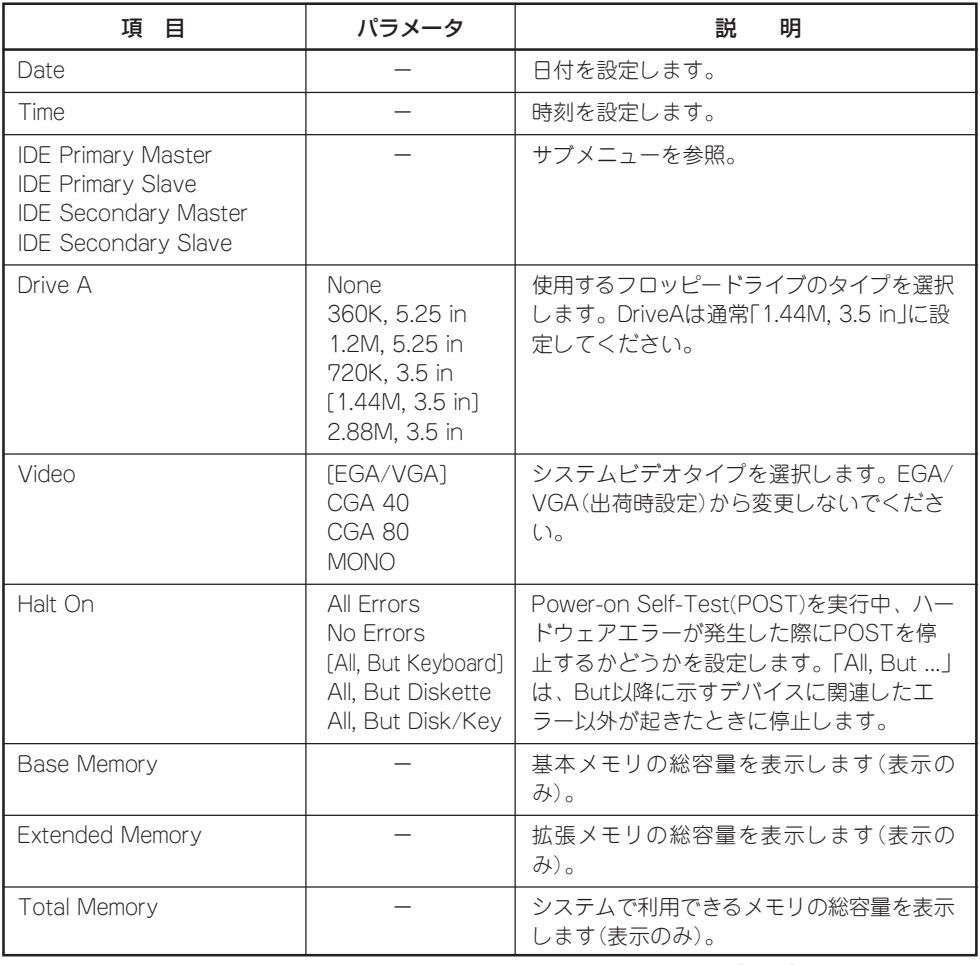

### IDE Primary Master/Slave・IDE Secondary Master/Slave

内蔵のIDEデバイスのタイプを確認・設定できます。標準装備(1台目)のハードディスクの情 報が「IDE Primary Master」で表示され、2台目のハードディスクが「IDE Secondary Slave」、標準装備のCD-ROMドライブが「IDE Secondary Master」で表示されます。「IDE Secondary Slave」は本装置では未使用です。

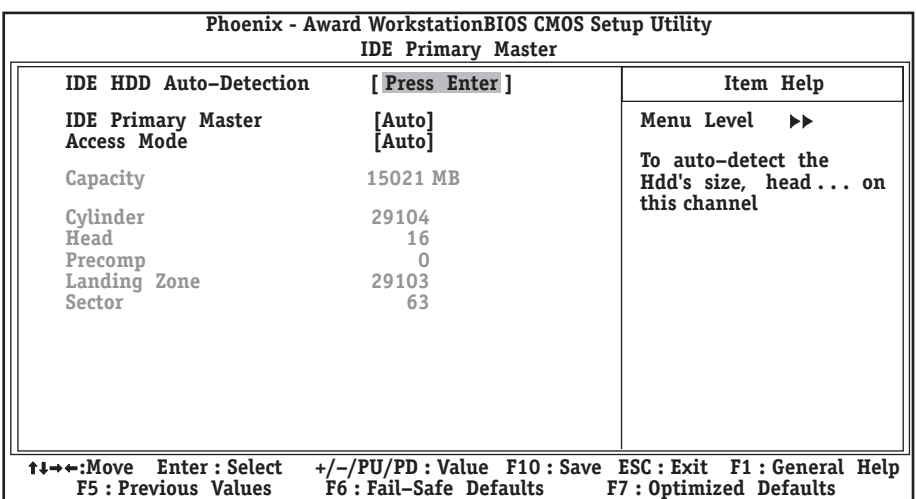

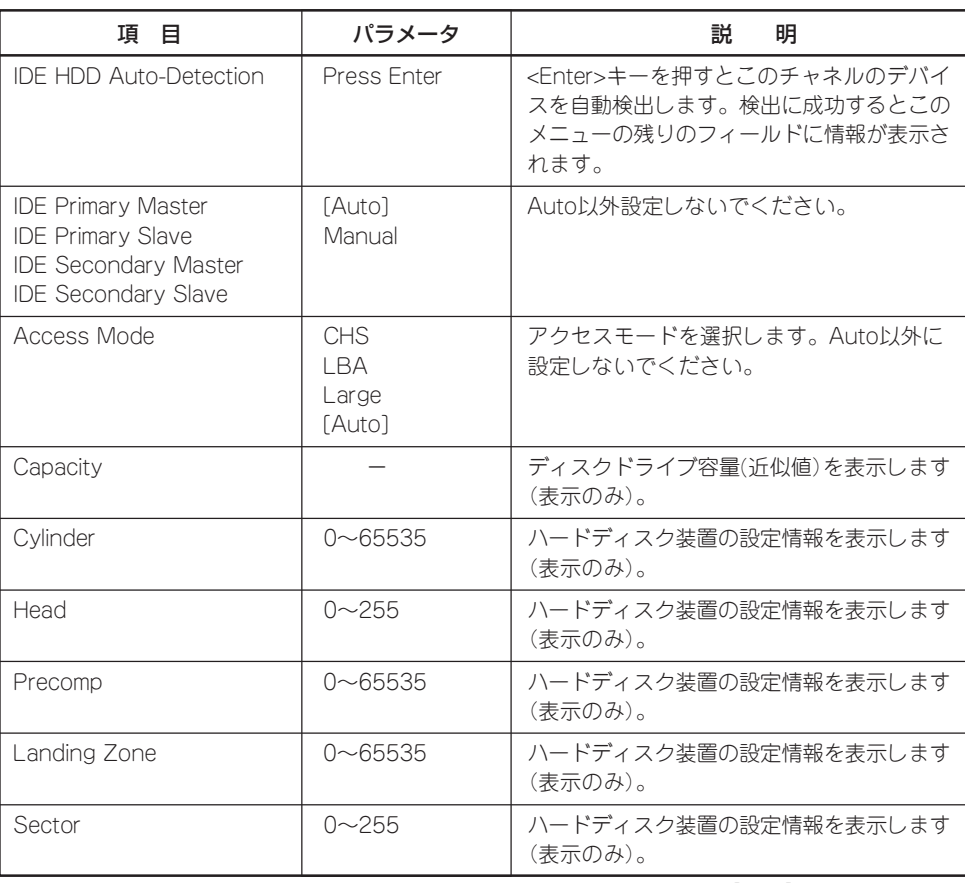

## **Advanced BIOS Features**

メインメニューで「Advanced BIOS Features」を選択すると、次のメニューが表示されま す。メインメニューに戻るには<Esc>キーを押します。

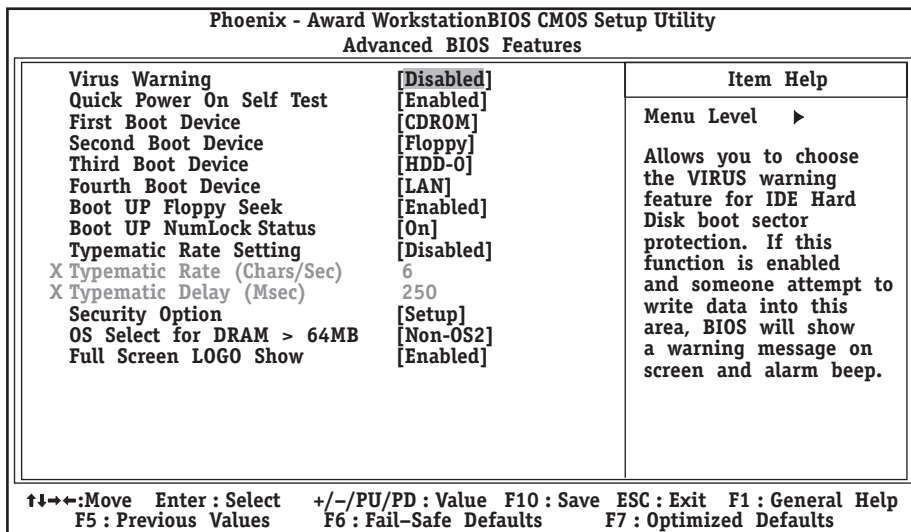

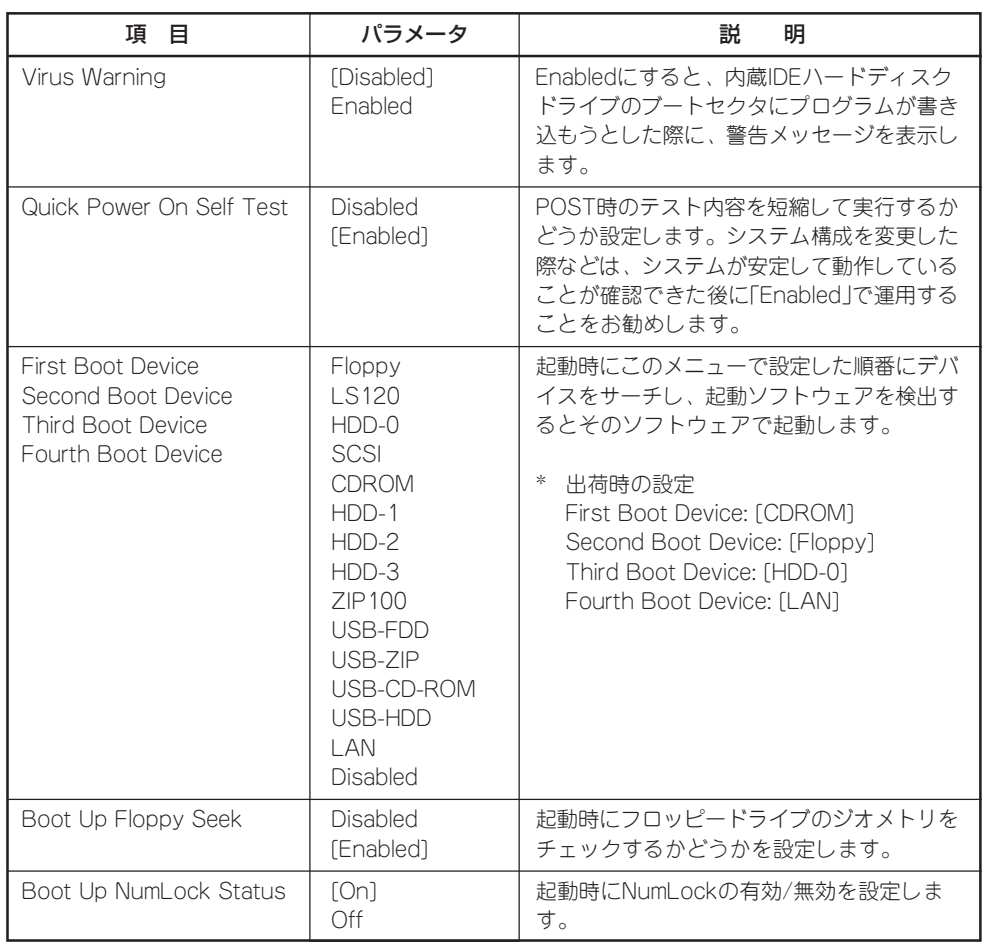

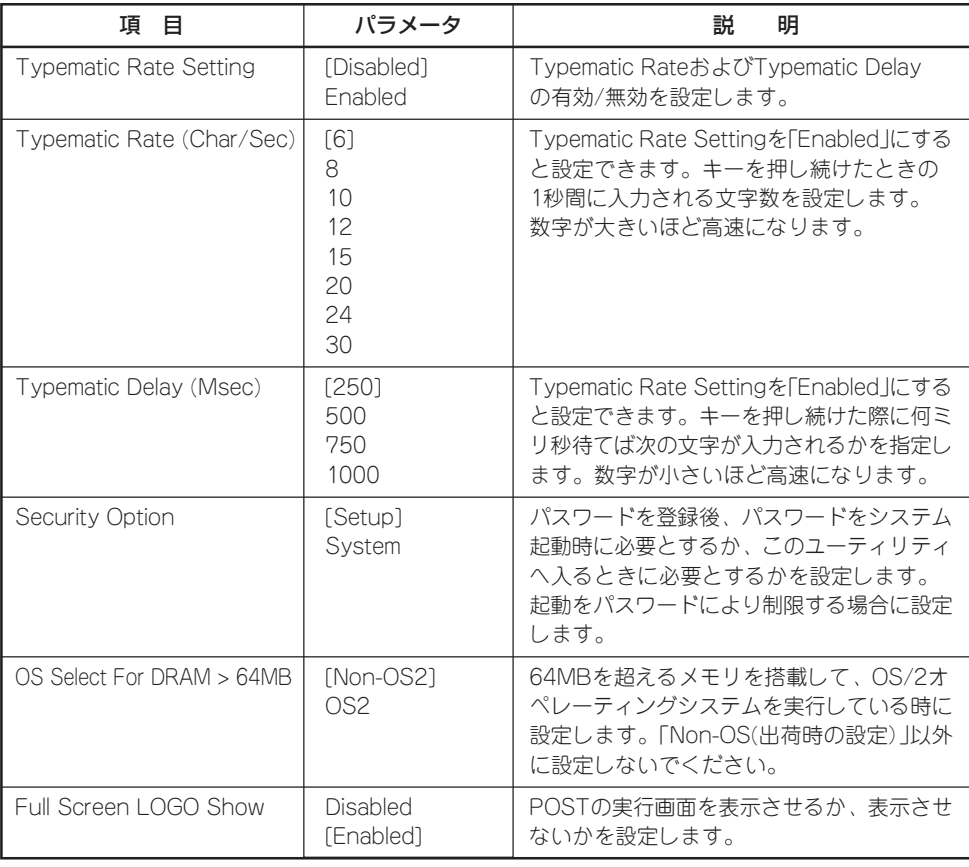

## **Advanced Chipset Features**

メインメニューで「Advanced Chipset Features」を選択すると、次のメニューが表示され ます。メインメニューに戻るには<Esc>キーを押します。

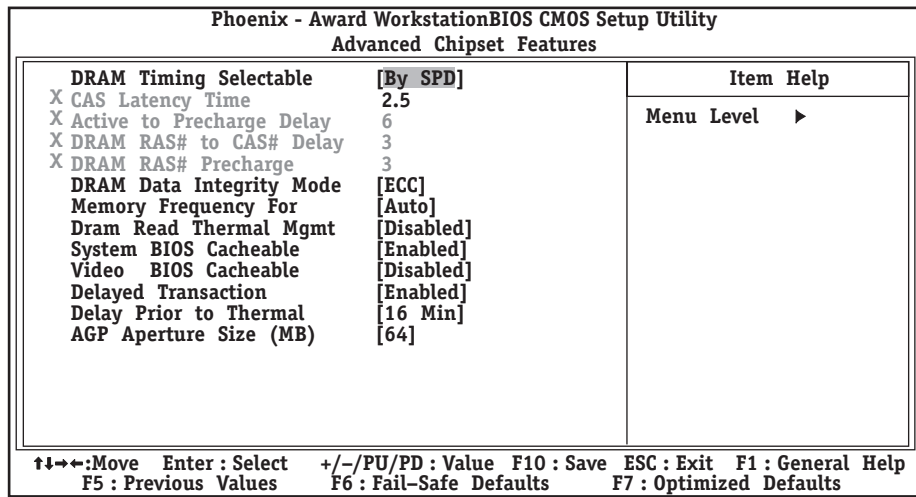

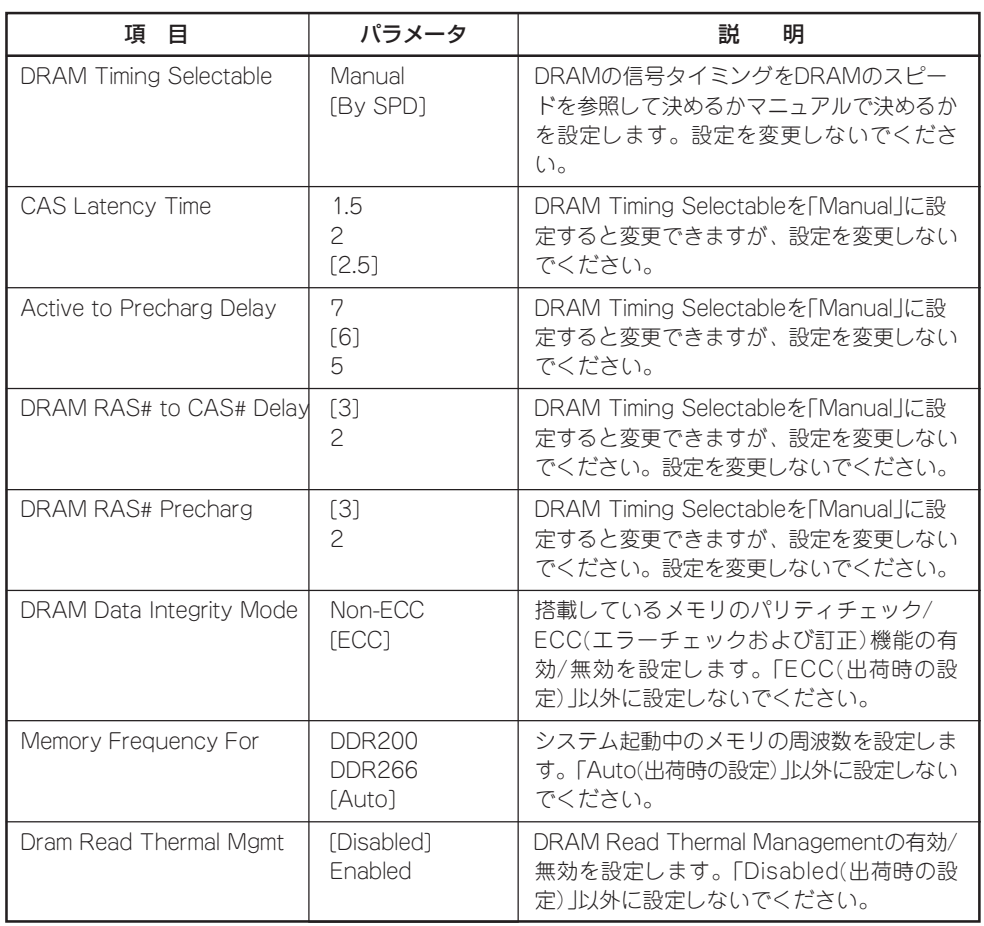

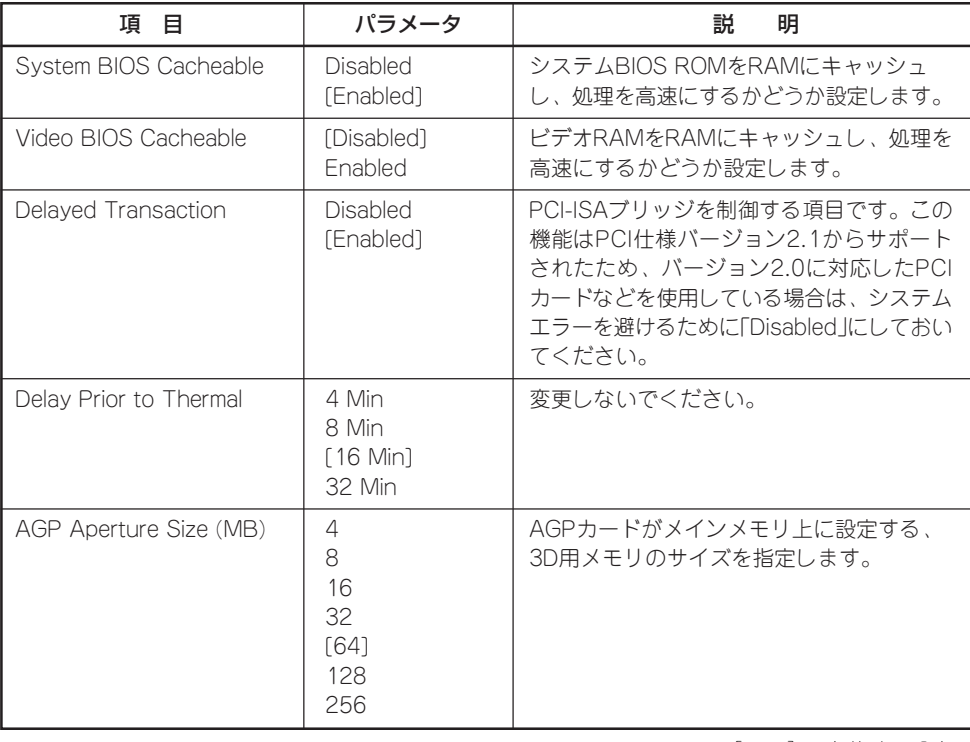

## **Integrated Peripherals**

L

メインメニューで「Integrated Peripherals」を選択すると、次のメニューが表示されます。 メインメニューに戻るには<Esc>キーを押します。カーソルキー(↓・↑)で上下に画面をス クロールします。

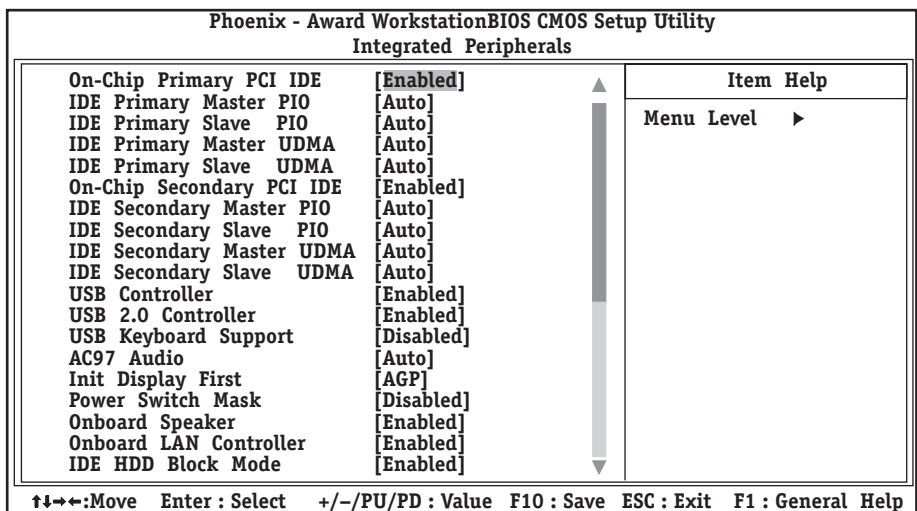

**:Move Enter : Select +/–/PU/PD : Value F5 : Previous Values F6 : Fail–Safe Defaults F10 : Save ESC : Exit F1 : General Help F7 : Optimized Defaults**

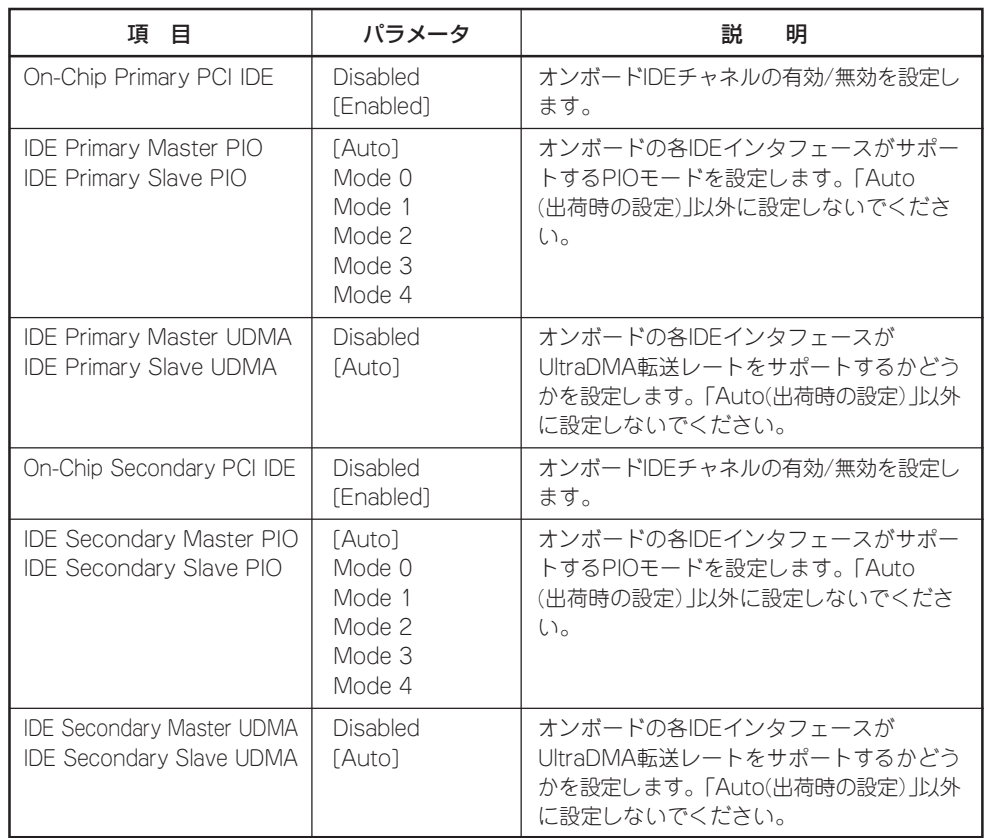

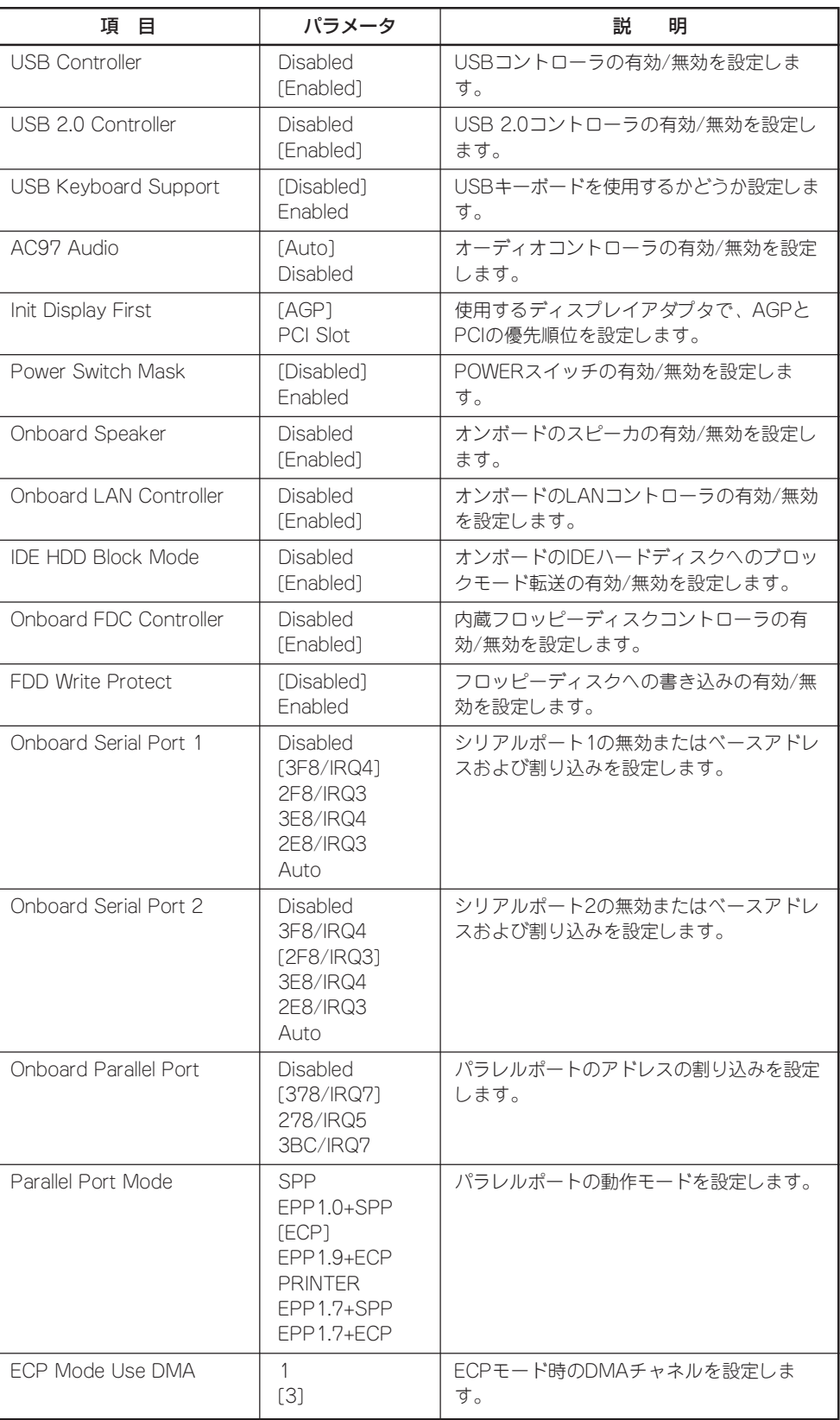

## **Power Management Setup**

メインメニューで「Power Management Setup」を選択すると、次のメニューが表示されま す。メインメニューに戻るには<Esc>キーを押します。カーソルキー(↓・↑)で上下に画面 をスクロールします。

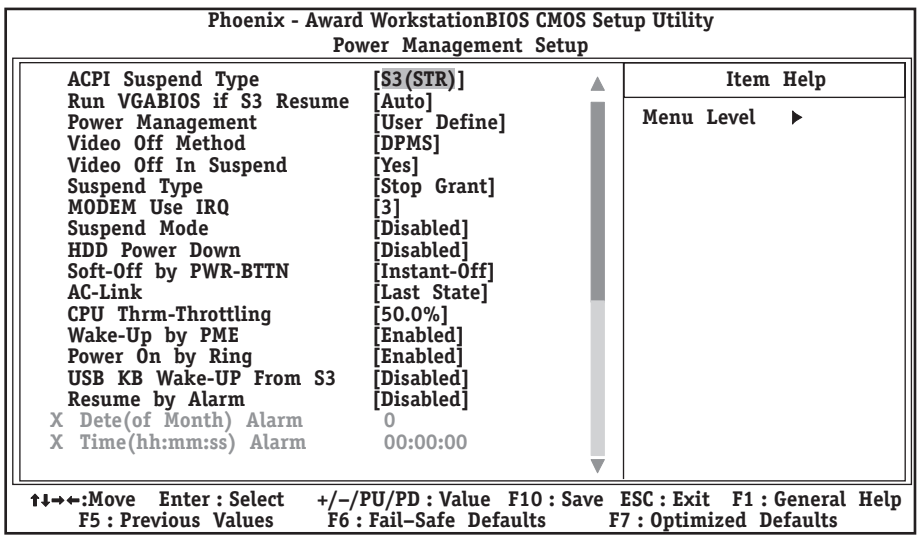

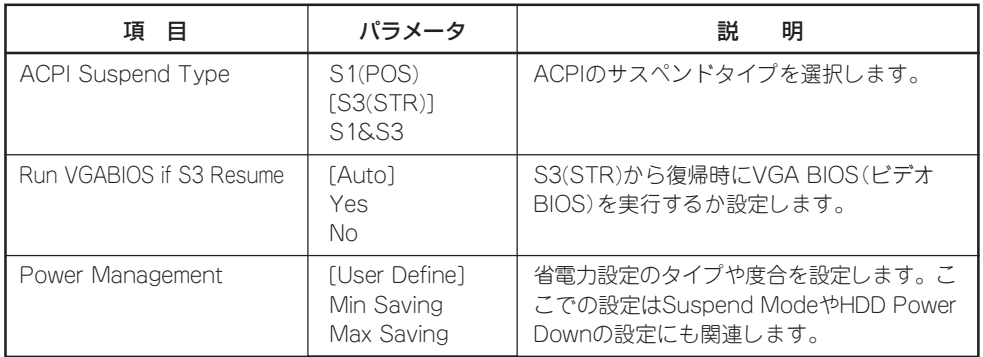

[ ]: 出荷時の設定

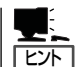

「ACPI Suspend Type」について

- 「S3/STR(出荷時の設定)」は、システムメモリを除くすべてのシステムコンテキストを 失います。ハードウェアはメモリコンテキストを管理しCPUとセカンドキャッシュの構 成情報をリストアします。「S1/POS」は、スリープ中でもCPUやチップセットなどのシ ステムコンテキストを失いません。また、ハードウェアはすべてのシステムコンテキス トを管理しています。
- 「S3/STR」に設定すると、POWERスイッチを押してスリープ状態から復帰するとき に、「(電源オプションのプロパティでの)モニタの電源を切る」の状態で復帰する場合が あります(画面に出力されない)。キーボードかマウスを操作すると通常状態に戻りま す。
- ⓦ オプションボードによっては、「S3/STR」に設定していると、スリープ状態から復帰し ない場合があります。その場合は「S1/POS」に設定して使用してください。

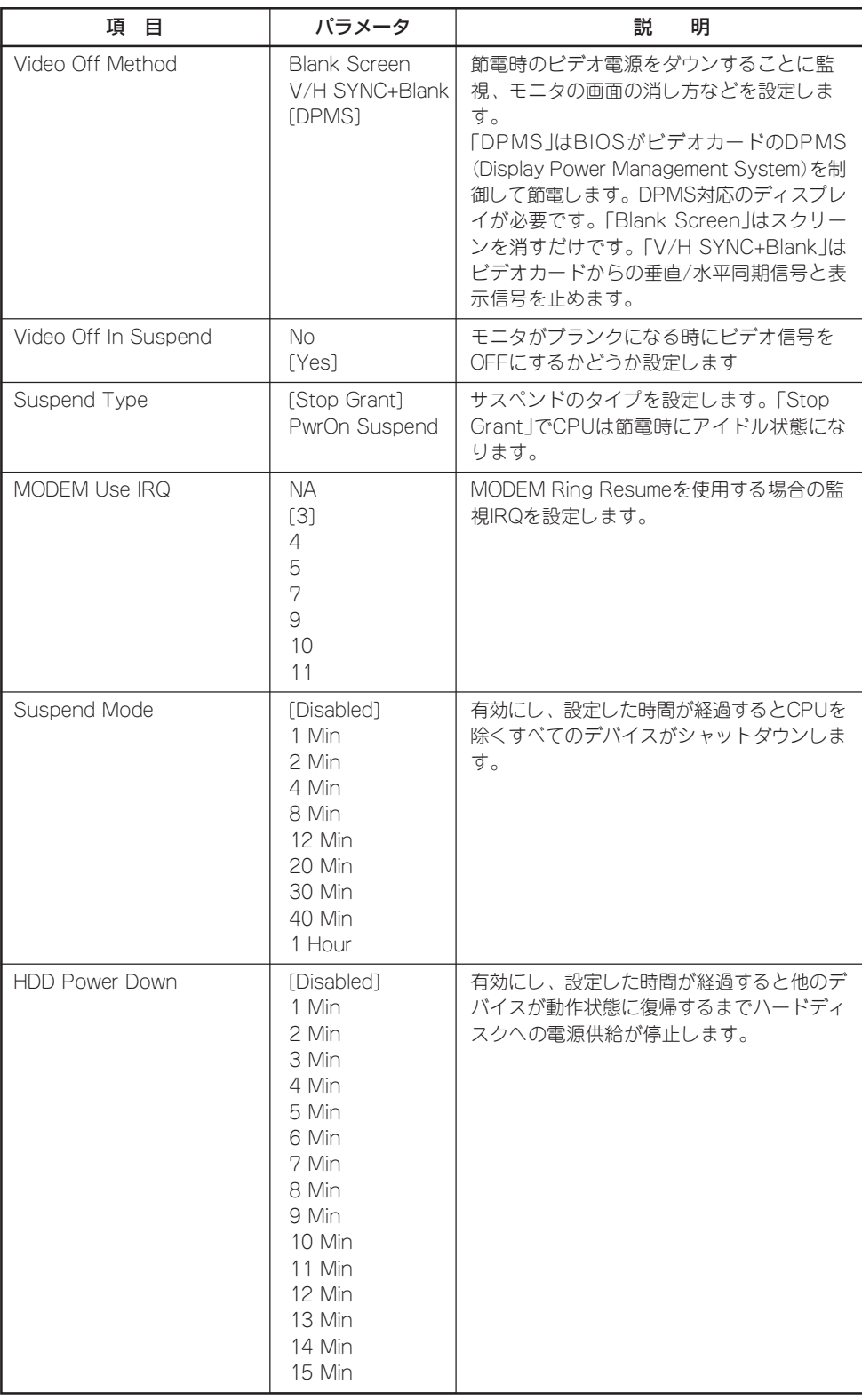

マ ザ

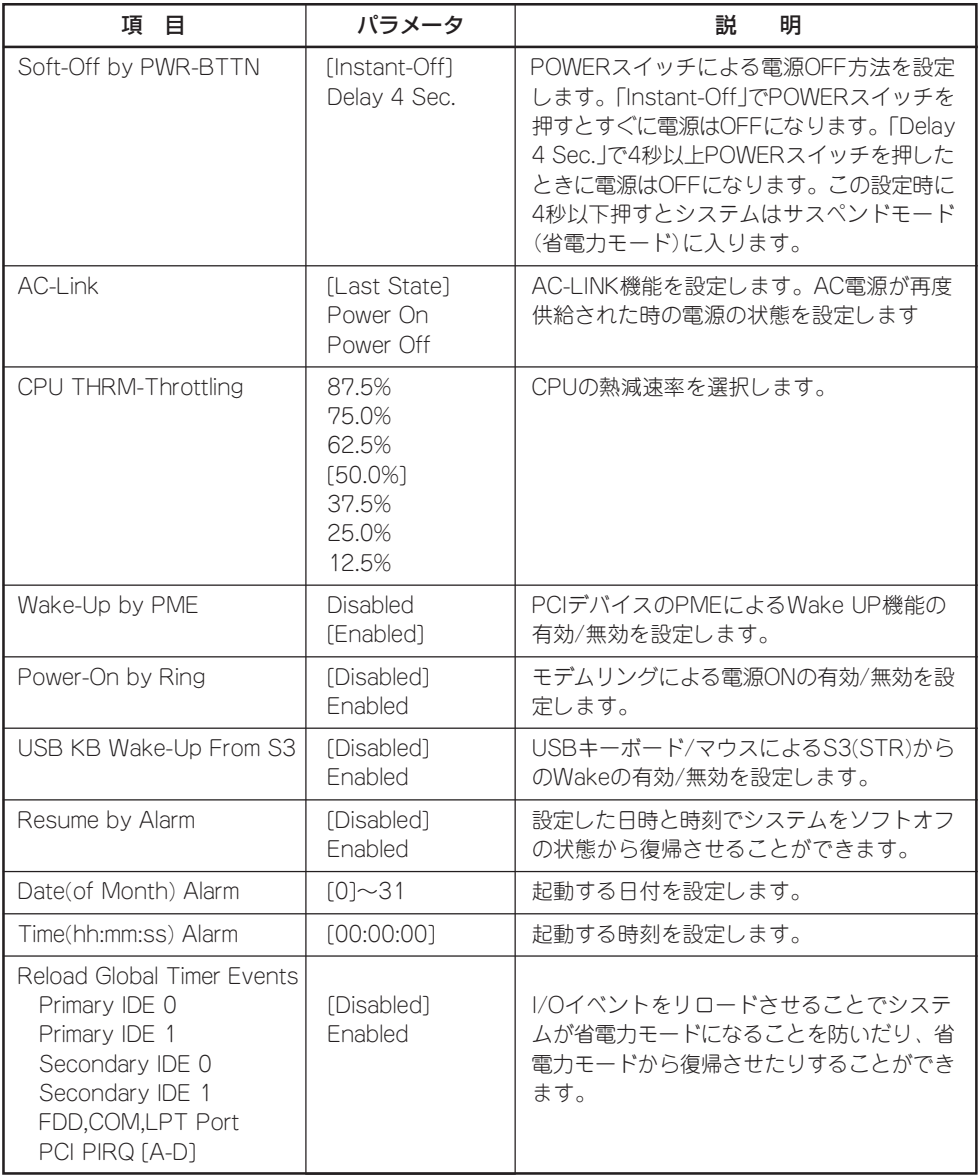

## **PnP/PCI Configurations**

メインメニューで「PnP/PCI Configurations」を選択すると、次のメニューが表示されま す。メインメニューに戻るには<Esc>キーを押します。

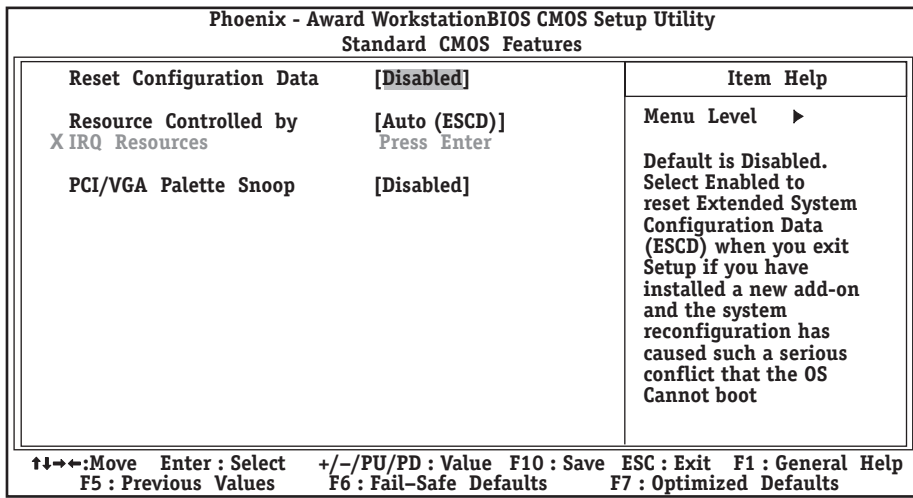

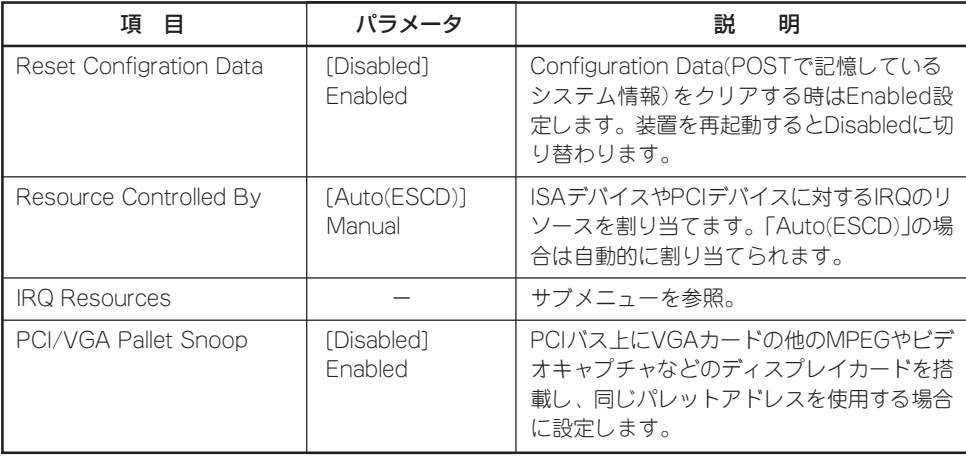

### IRQ Resources

「PnP/PCI Configurations」の「IRQ Resources」で<Enter>キーを押すと次の画面が表示さ れます。

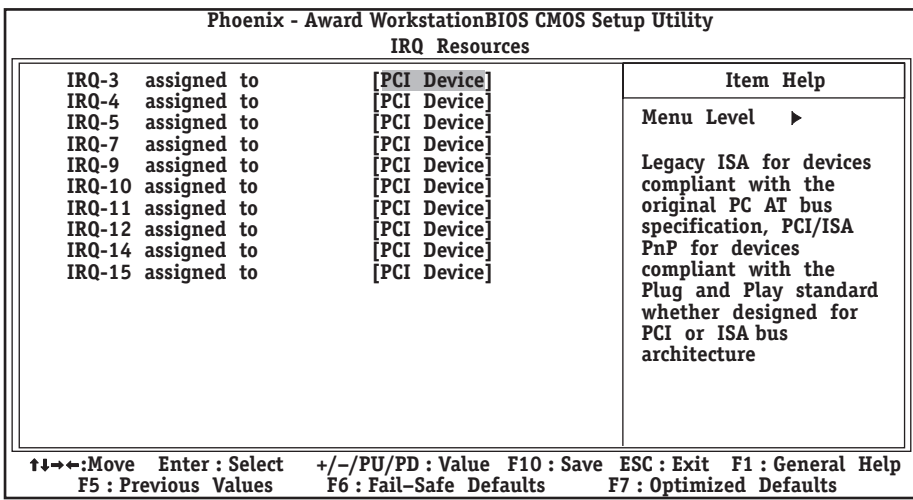

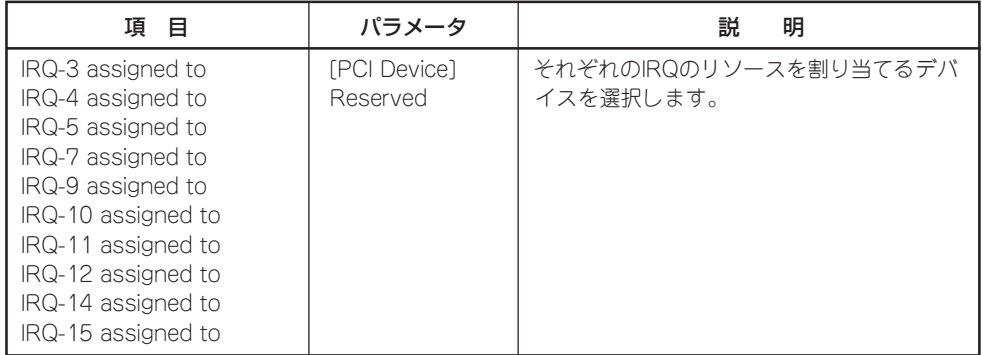

## **PC Health Status**

メインメニューで「PC Health Status」を選択すると、次のメニューが表示されます。メイ ンメニューに戻るには<Esc>キーを押します。

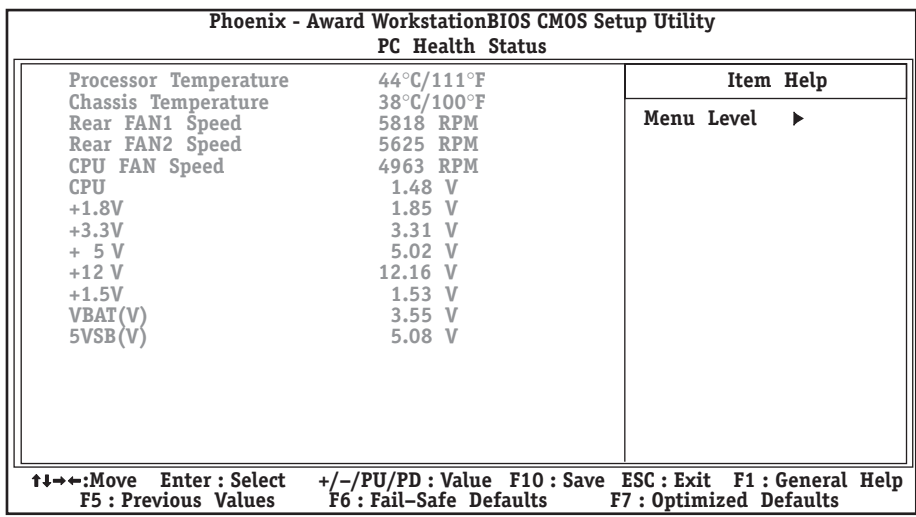

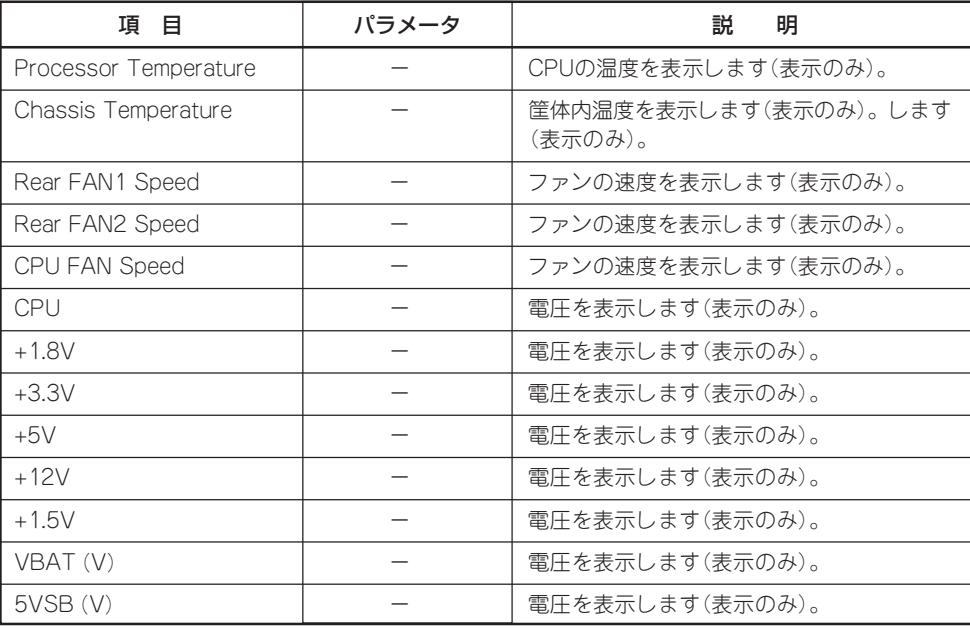

## **Frequency Control**

メインメニューで「Frequency Control」を選択すると、次のメニューが表示されます。メイ ンメニューに戻るには<Esc>キーを押します。

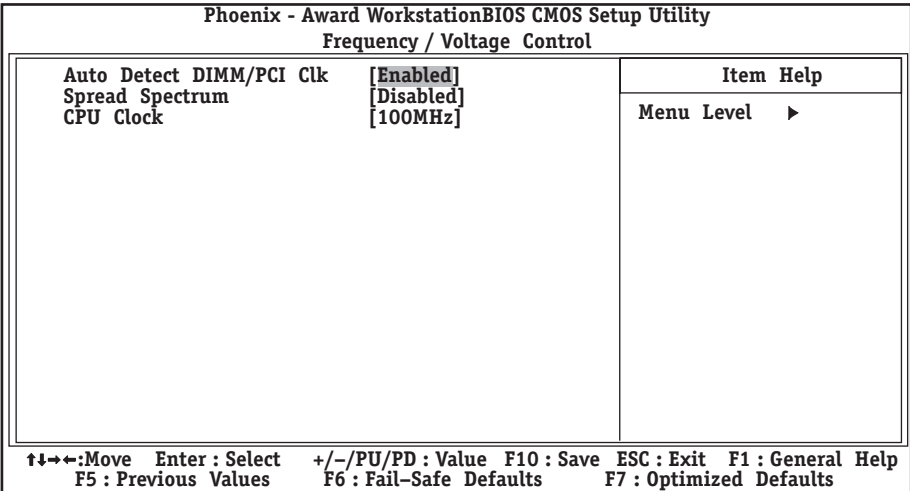

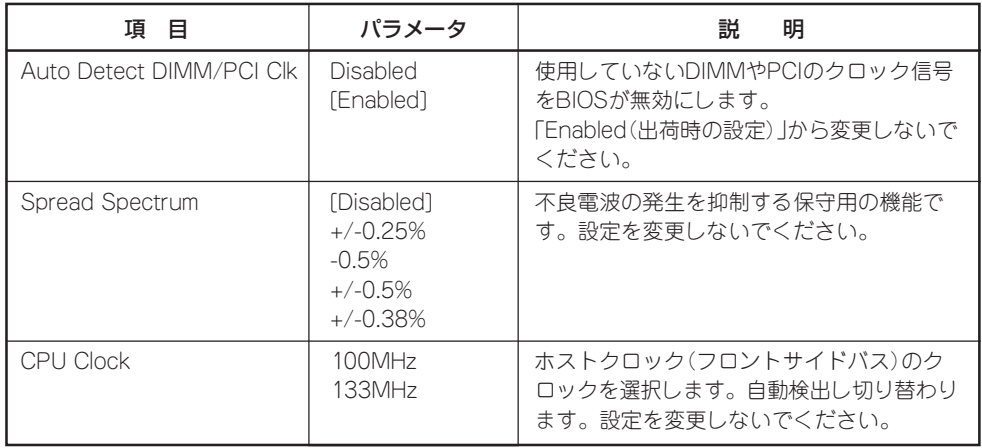

## **Load Fail-Safe Defaults/Load Optimized Defaults**

これらのメニューを使用して、最小限/安定性能のBIOSデフォルト値や、最適性能システ ム動作の工場設定をロードします。

### Load Fail-Safe Defaults

CMOS Setupユーティリティのすべての項目についてフェイルセーフ設定にするときにこ の項目を選択します。Load Fail-Safe Defaultsを選択すると、確認のダイアログボックス が表示されます。ここで<Y>キーを押し、<Enter>キーを押すとフェイルセーフ設定になり ます。

選択の際に<N>キーを押し、<Enter>キーを押すと設定されません。

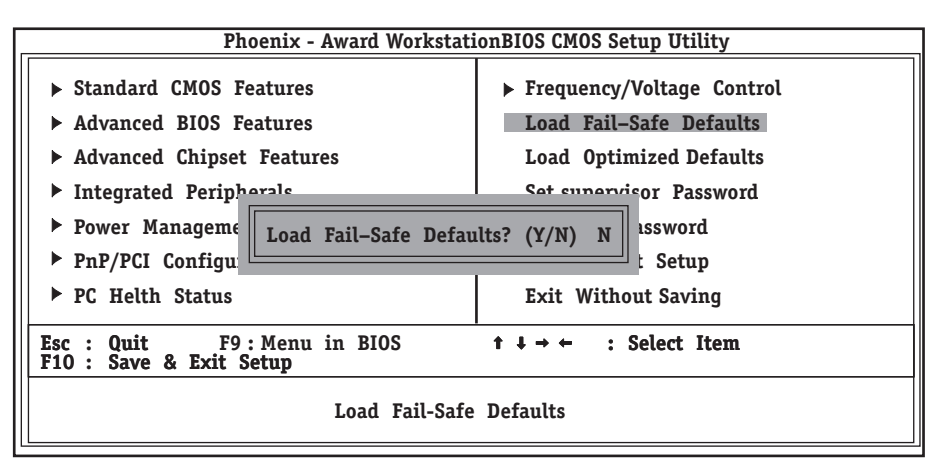

### Load Optimized Defaults

CMOS Setupユーティリティのすべての項目について出荷時の設定にするときにこの項目 を選択します。Load Optimized Defaultsを選択すると、確認のダイアログボックスが表示 されます。ここで<Y>キーを押し、<Enter>キーを押すと出荷時の設定になります。 選択の際に<N>キーを押し、<Enter>キーを押すと設定されません。

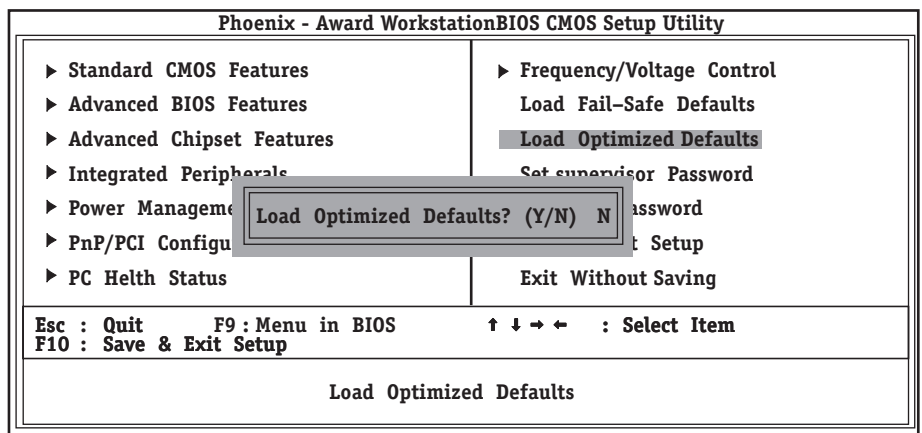

## **Set Supervisor Password/Set User Password**

以下のメニューを使用して、ユーザーパスワードとスーパーバイザパスワードを設定しま す。

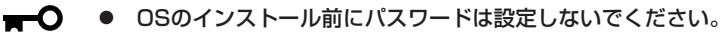

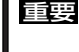

ⓦ パスワードを忘れてしまった場合は、お買い求めの販売店または保守管理会社にお問い 合わせください。

### Set Supervisor Password

スーパーバイザパスワードを設定することができます。スーパーバイザはCMOS Setupユー ティリティの設定可能なすべての項目をアクセスすることができます。

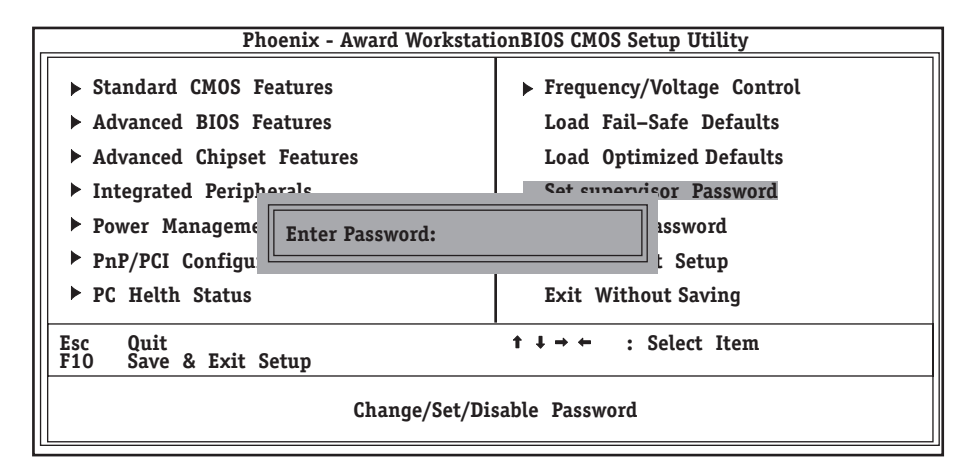

### Set User Password

ユーザーパスワードを設定することができます。スーパーバイザのパスワードが設定されて いる場合は、CMOS Setupユーティリティでのアクセスが制限されます。

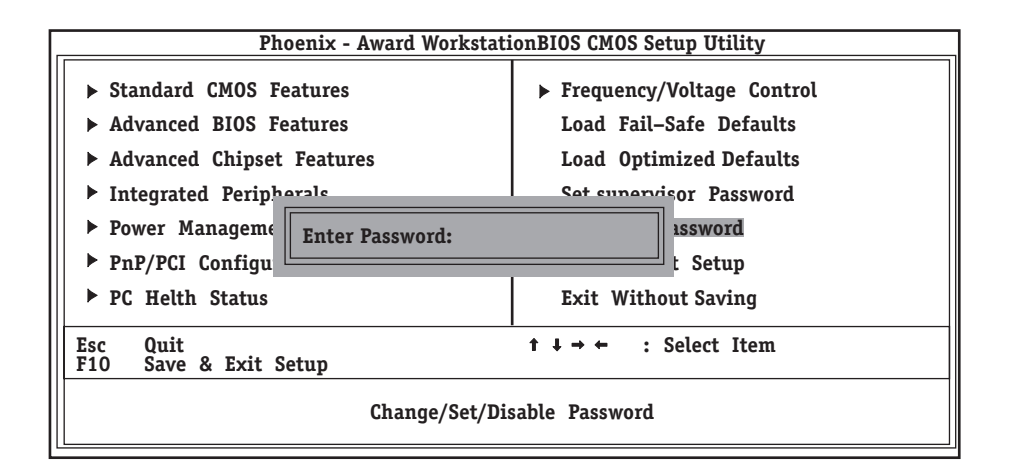

項目を選択すると、パスワード入力のダイアログボックスが表示されます。パスワードは8 文字以内の英数字を入力します。入力後、<Enter>キーを押すと確認のダイアログボックス が表示されますので、再入力してください。

パスワードを保存するにはSave & Exit SetupにてCMOS(不揮発性メモリ)内に保存してく ださい。

パスワードを無効にするには、パスワード入力のダイアログボックスが表示されたときに <Enter>キーのみ押してください。パスワード無効の確認ダイアログボックスが表示されま すので、<Enter>キーを押してください。

## **Save & Exit Setup/Exit Without Saving**

次のメニューを使用して、セットアップをセーブして終了するか、すべての変更を破棄し て、セットアップを終了します。

### Save & Exit Setup

新たに選択した内容をCMOS(不揮発性メモリ)内に保存してCMOS Setupユーティリティ を終わらせる時に、この項目を選択します。Save Changes & Exitを選択すると、CMOS Setupユーティリティの保存と終了のダイアログボックスが表示されます。ここで<Y>キー を押した後、<Enter>キーを押すと新たに選択した内容をCMOS(不揮発性メモリ)内に保存 してCMOS Setupユーティリティを終了し、自動的にシステムを再起動します。

選択の際に<N>キーを押し、<Enter>キーを押すとメインメニューに戻ります。

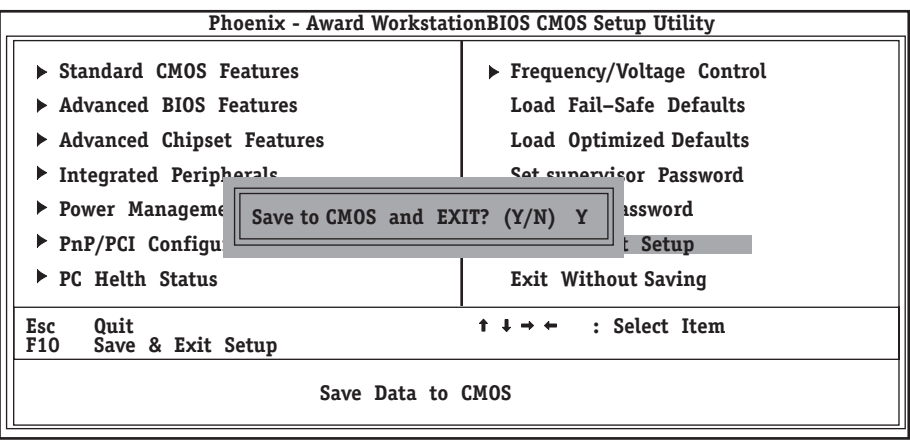

### Exit Without Saving

新たに選択した内容をCMOS(不揮発性メモリ)内に保存しないでCMOS Setupユーティリ ティを終わらせたい時に、この項目を選択します。Exit Without Savingを選択すると、確 認のダイアログボックスが表示されます。ここで<Y>キーを押した後、<Enter>キーを押す と変更した内容をCMOS(不揮発性メモリ)内に保存せずにCMOS Setupユーティリティを 終了し、自動的にシステムを再起動します。

選択の際に<N>キーを押し、<Enter>キーを押すとメインメニューに戻ります。

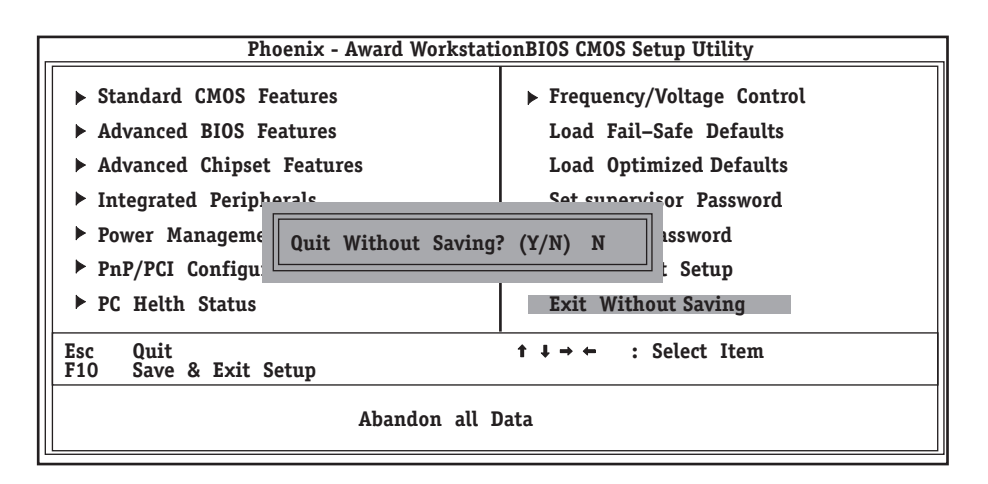

# <span id="page-28-0"></span>**CMOSのクリア**

本装置自身が持つ BIOSセットアップユーティリティ「CMOS Setupユーティリティ」の設定内容はCMOS に保存されます。このCMOSに保存されている内容は次の方法でクリアすることができます。

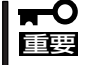

- ⓦ CMOSの内容をクリアするとCMOS Setupユーティリティの設定内容がすべて出荷 時の設定に戻ります。
	- ⓦ その他のスイッチの設定は変更しないでください。本装置の故障や誤動作の原因となり ます。

CMOSの内容をクリアする方法を次に示します。

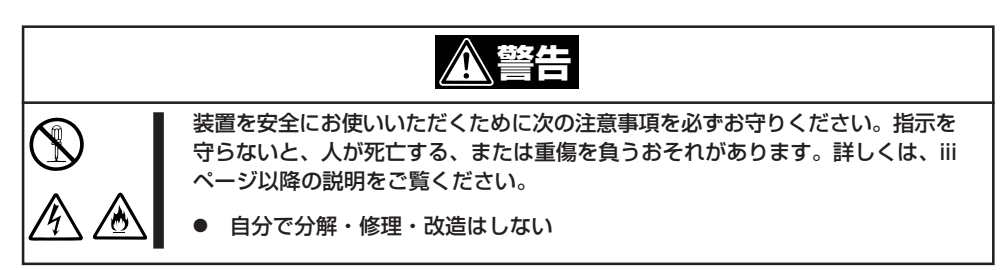

- 1. 168ページを参照して本装置の電源をOFFにして、電源コードを取り外す。
- 2. 109ページを参照してカバーを取り外す。
- 3. ジャンパスイッチの設定を変更する。

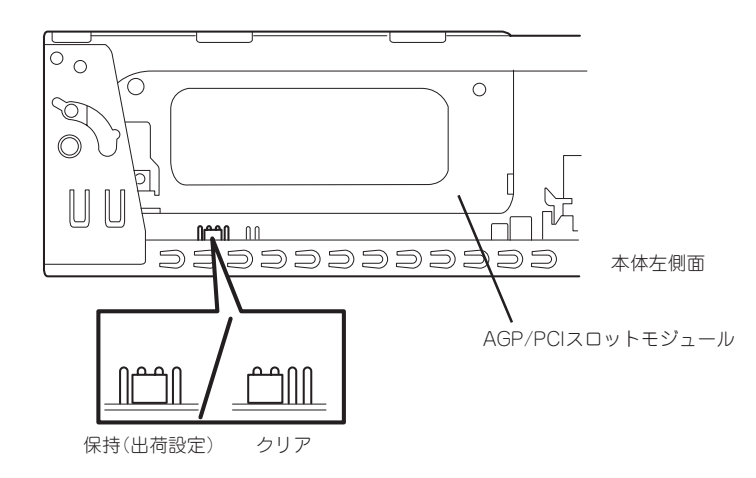

- 4. 本装置を元どおりに組み立ててPOWERスイッチを押す。
- 5. POSTで「CMOS checksum error Default loaded」と表示されたら電源をOFFにする。
- 6. ジャンパスイッチの設定を元に戻した後、本装置を元どおりに組み立ててPOWERスイッチを押 す。
- 7. <Delete>キーを押してCMOS Setupユーティリティを起動し、設定し直してから「Save & Exit Setup」を選択して終了する。

# <span id="page-29-0"></span>**割り込みラインとI/Oポートアドレス**

割り込みラインやI/Oポートアドレスは、出荷時に次のように割り当てられています。オプションを増設す るときなどに参考にしてください。

● 割り込みライン

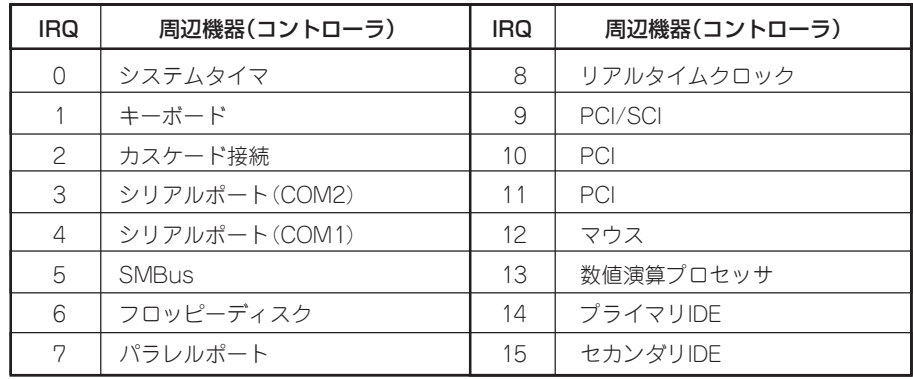

#### ● PIRQとPCIデバイスの関係

出荷時では、PCIデバイスの割り込みは次のように割り当てられています。割り込みの設 定は、BIOSセットアップメニュー「CMOS Setupユーティリティ」で変更できます。詳 しくは100ページを参照してください。

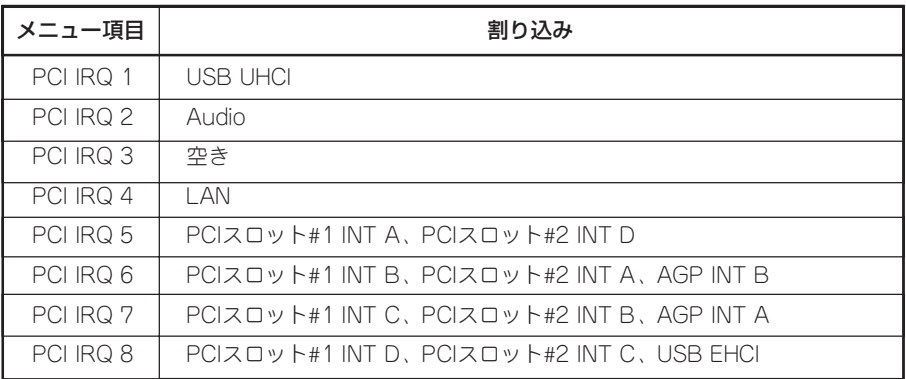

● I/Oポートアドレス

| アドレス*1                          | 使用チップ $*^2$        | アドレス*1          | 使用チップ $*^2$                      |
|---------------------------------|--------------------|-----------------|----------------------------------|
| $00 - 1F$                       | DMAコントローラ          | 3BC - 3BF       | (パラレルポート)                        |
| $20 - 21$                       | 割り込みコントローラ         | 3BF - 3DF       | VGA                              |
| 2E - 2F                         | S-I/0コンフィグ         | 3F0 - 3F5       | フロッピーディスクコントローラ                  |
| $40 - 43$                       | システムタイマ            | 3F <sub>6</sub> | プライマリIDEコントローラ(標準)               |
| 60, 64                          | キーボードコントローラ        | 3F7             | フロッピーディスクコントローラ                  |
| 61                              | システムスピーカ           | 3F8 - 3FF       | シリアルポート1                         |
| $70 - 73$                       | リアルタイムクロック         | $4D0 - 4D1$     | チップセット                           |
| $80 - 8F$                       | DMAコントローラ          | CF <sub>8</sub> | PCIコンフィグレーションアドレス/<br>リセットコントロール |
| 92                              | ポート92              |                 |                                  |
| $AO - A1$                       | 割り込みコントローラ         | CFC - CFF       | PCIコンフィグレーションデータ                 |
| B <sub>2</sub> - B <sub>3</sub> | アドバンスドパワーマネージメント   |                 |                                  |
| $CO - DF$                       | DMAコントローラ          |                 |                                  |
| F <sub>0</sub>                  | コプロセッサエラー          |                 |                                  |
| $170 - 177$                     | セカンダリIDEコントローラ(標準) |                 |                                  |
| $1F() - 1F$                     | プライマリIDEコントローラ(標準) |                 |                                  |
| 278 - 27F                       | (パラレルポート)          |                 |                                  |
| 2F8 - 2FF                       | シリアルポート2           |                 |                                  |
| 376                             | セカンダリIDEコントローラ(標準) |                 |                                  |
| 378 - 37F                       | パラレルポート            |                 |                                  |

\*1 16進数で表記しています。

\*2 PCIデバイスのI/OポートアドレスはPCIデバイスの種類や数によって任意に設定されます。

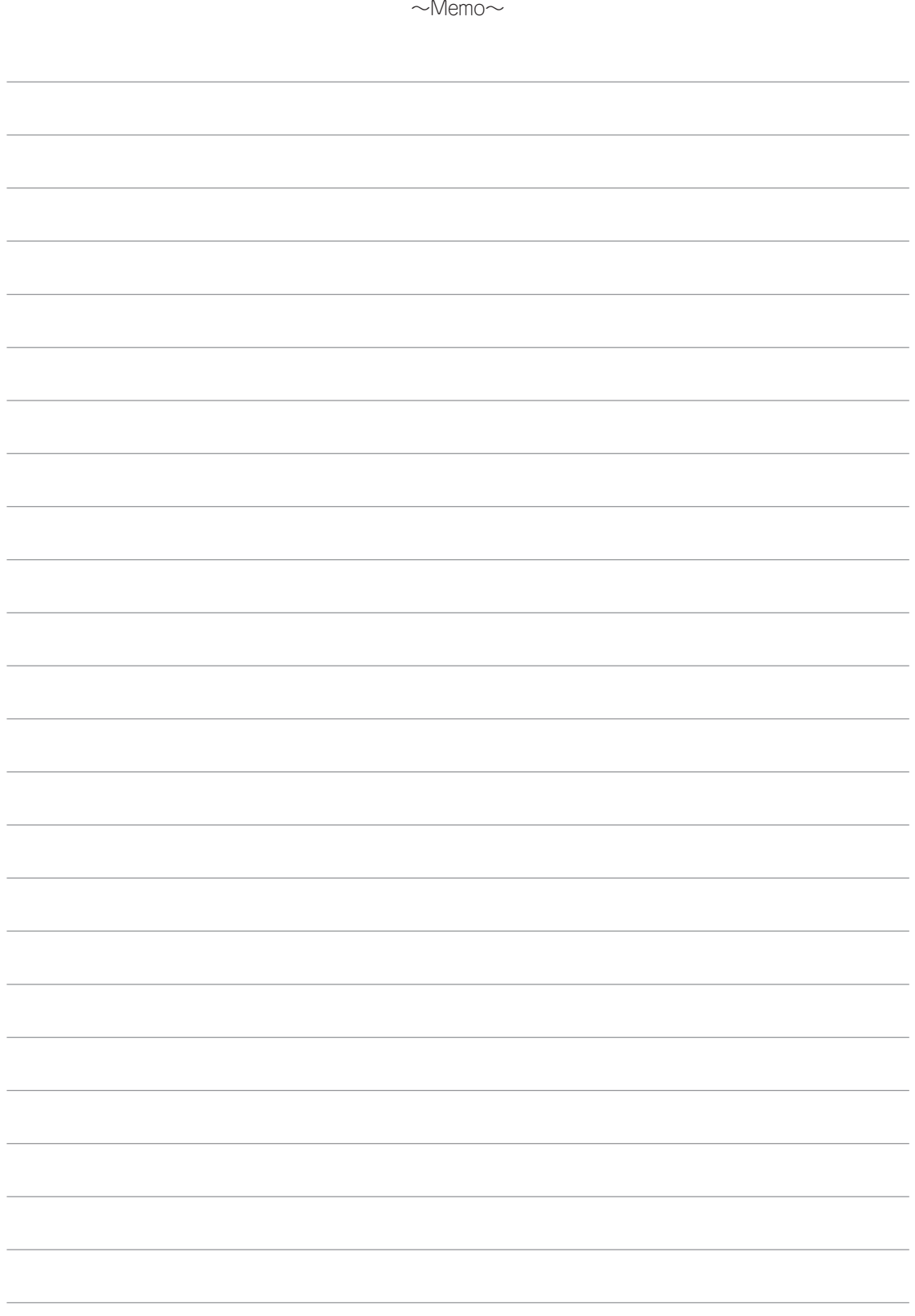